# APPLICATION PROCESS

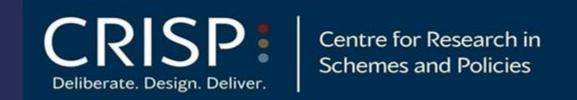

#### **CRISP Fellowships 2024**

Step-by-step guide to completing the fellowship application form

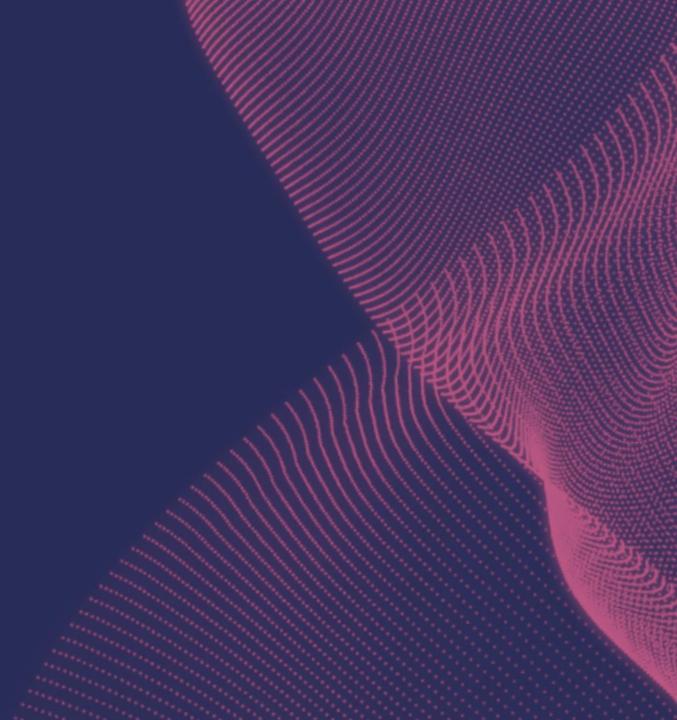

# Application Process: Homepage

On the homepage Applicant can click on the Apply Now Button

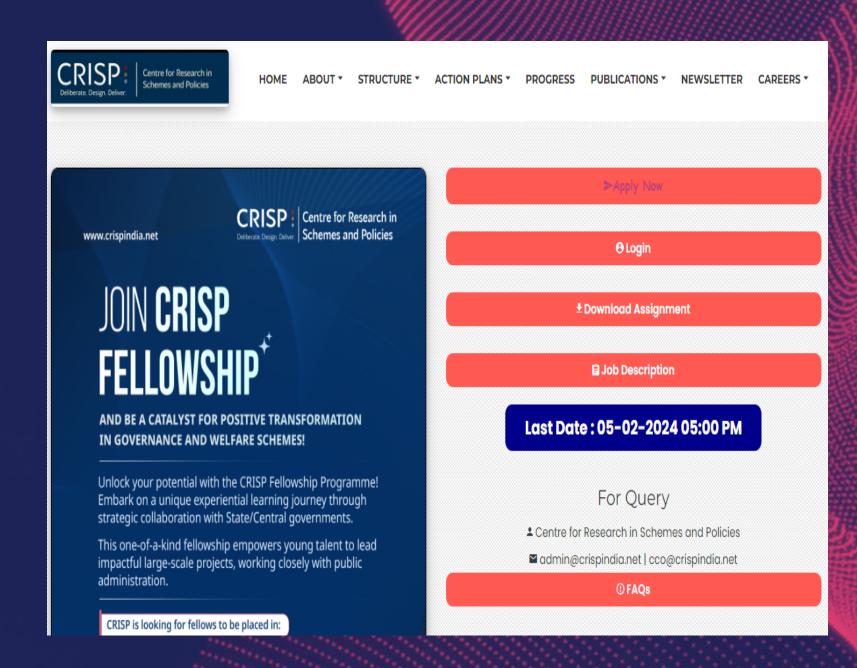

### Application Process: Registration

After clicking the Apply now button you will redirected to this Page

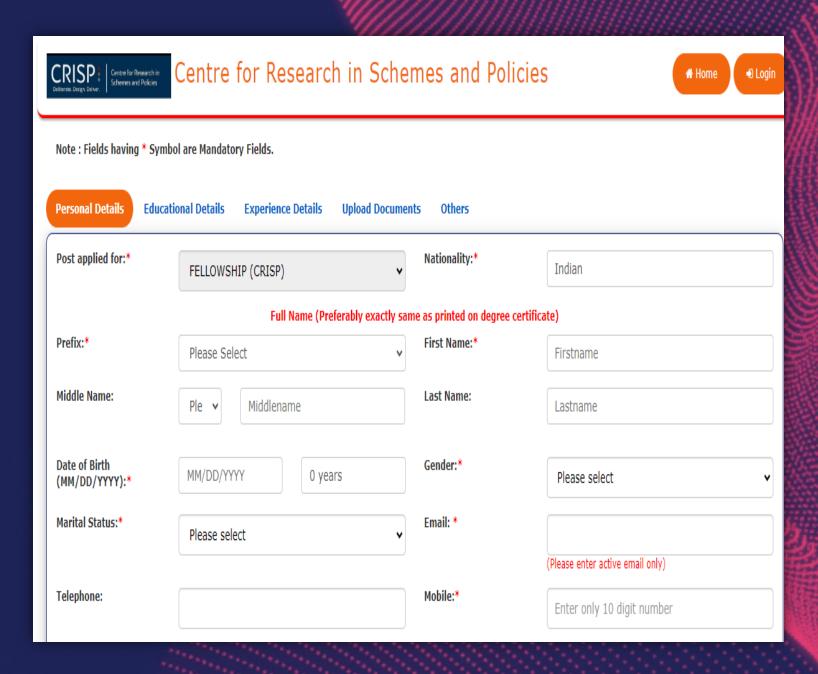

# Application Process: Registration

Applicant needs to fill in all requested details and save the registration form.

Upon completion of Personal details form, log in details will be shared on their respective Email Ids.

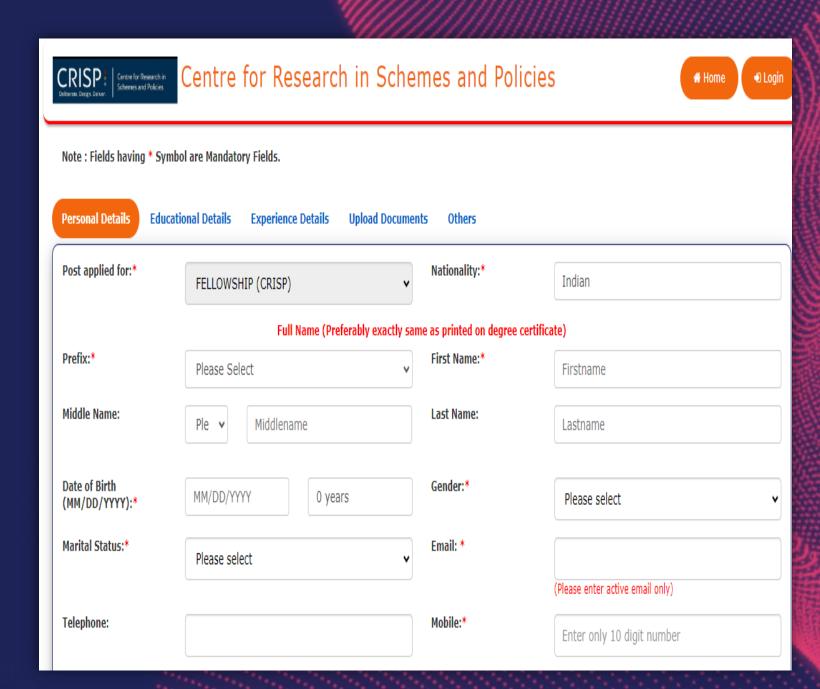

# Application Process: Pop- up message

The applicant will receive Login details — on registered email-id's.

To commence with the application process, applicants will be directed to the Log In page.

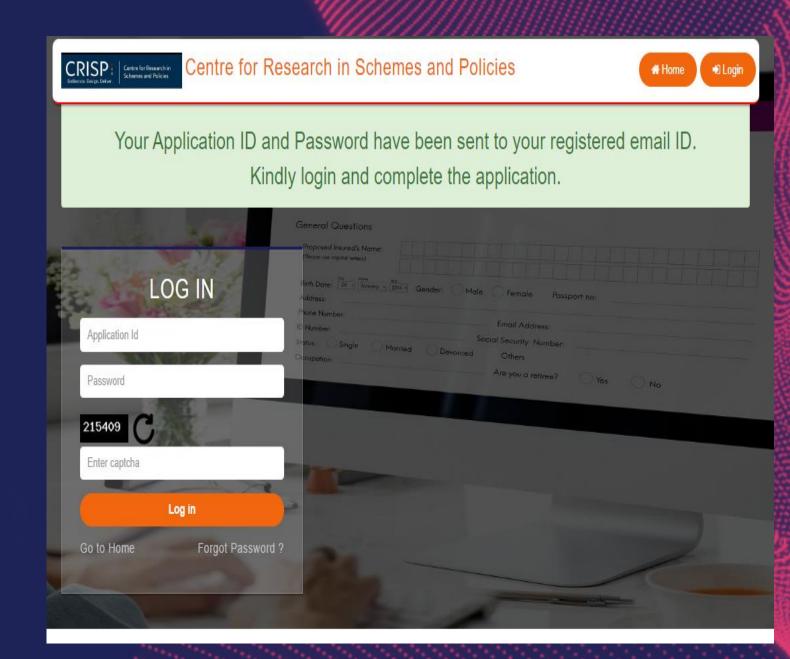

#### Application Process: Login

After receiving the Login credentials, the Applicant will have to login with his/her login details and complete the remaining form

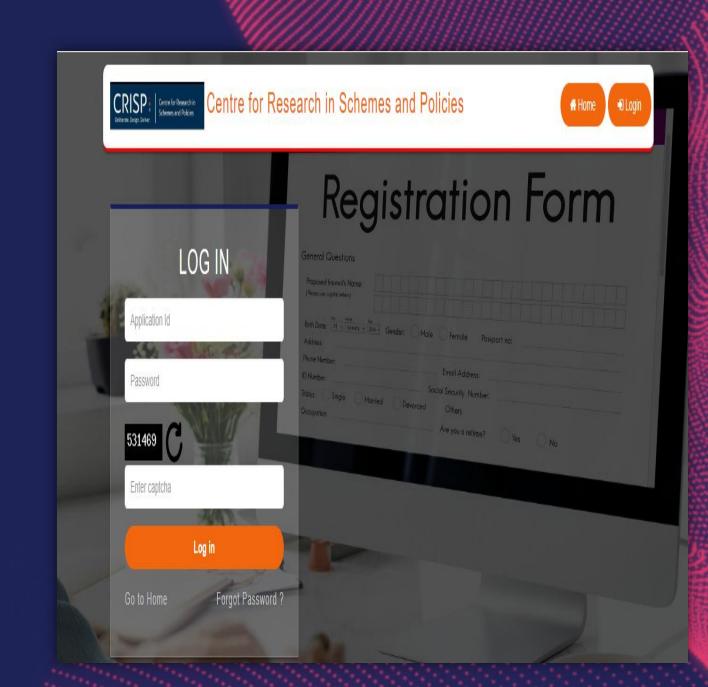

#### Application Process: Dashboard

The dashboard will reflect the status of the application, upon login the Applicant can see the Dashboard

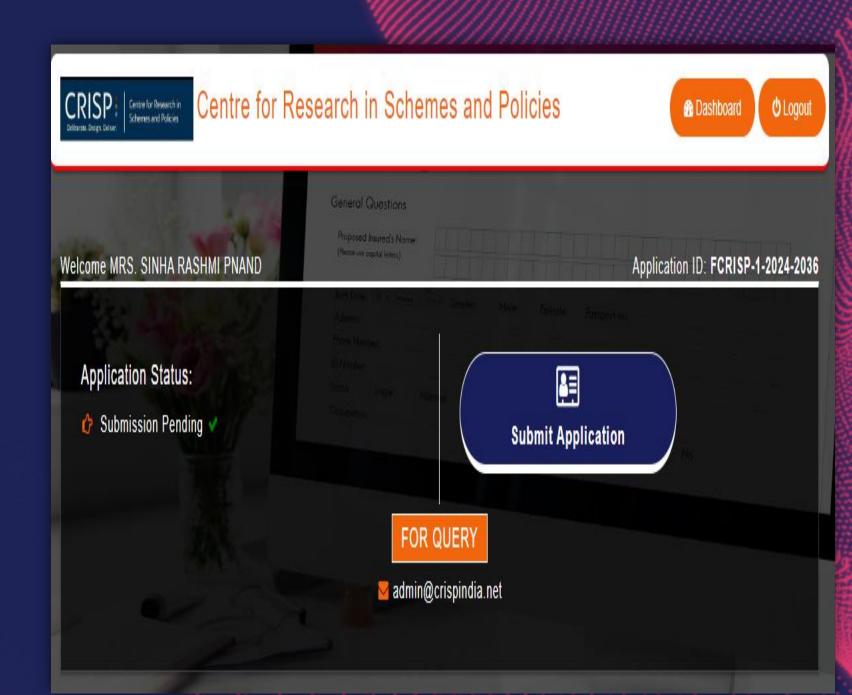

### Application Process: Outline

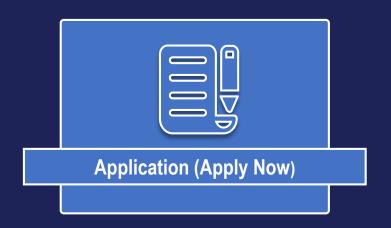

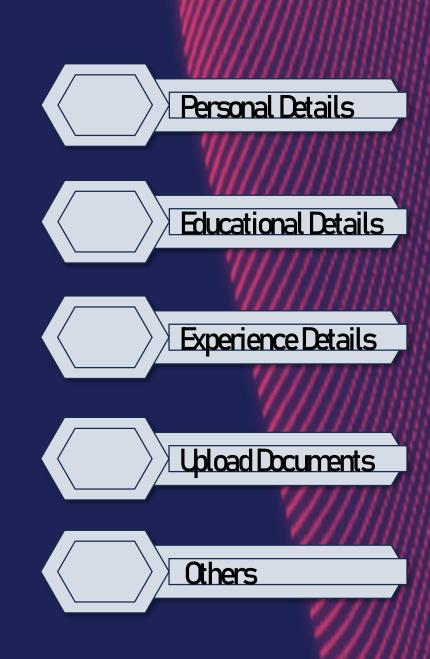

#### Application Process: Personal Details

Applicant needs to fill in all Personal details

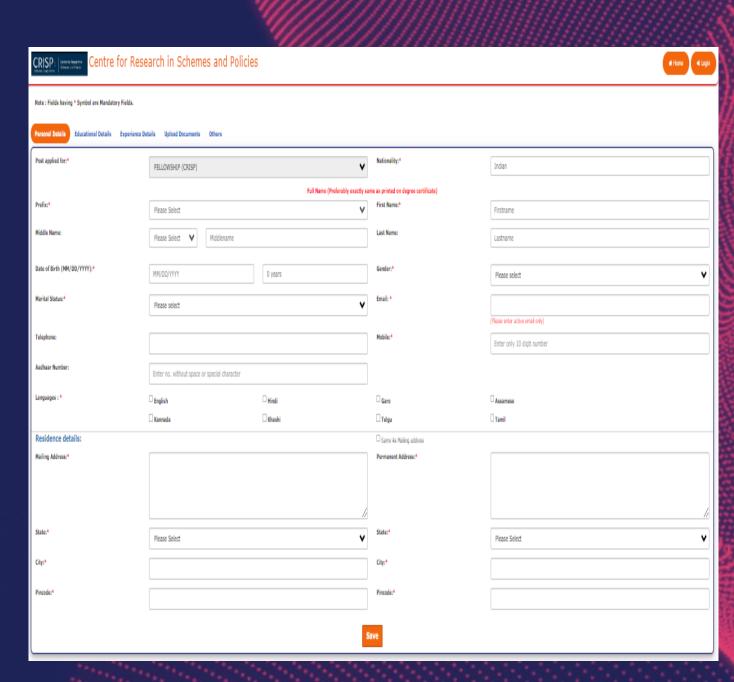

#### Application Process: Educational Details

Applicants need to fill in Educational details and upload all relevant certificates.

While filling in the College details please note: Applicant should select the college/university given in the list provided. If the college/University of the Applicant is not mentioned in the list, then they need to select the OTHER option and fill in the name of their respective college/university in the text box provided.

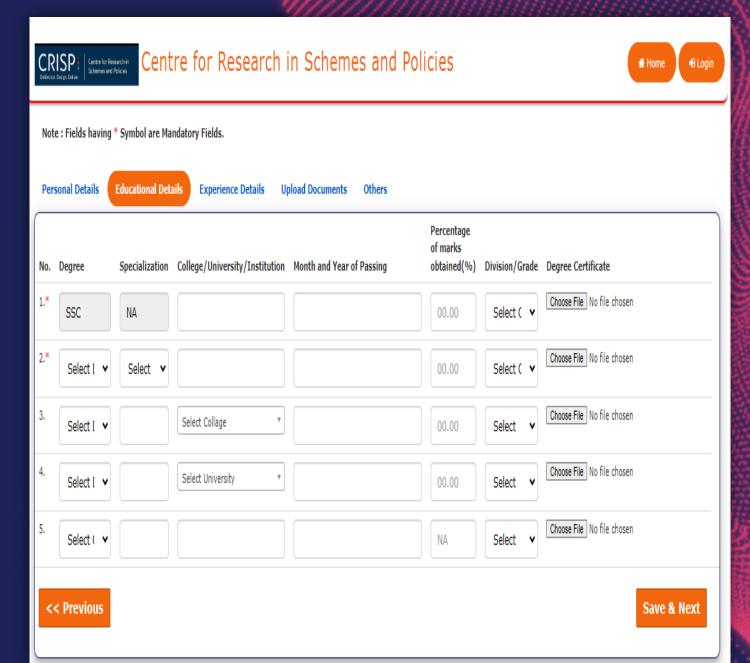

### Application Process: Experience Details

Applicant needs to fill in experience details with relevant experience certificates.

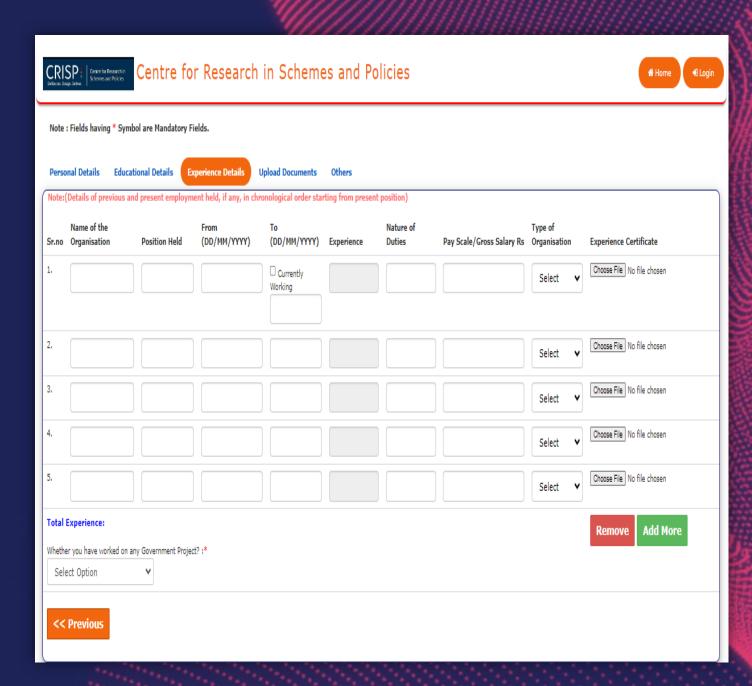

### Application Process: Upload Documents

Applicant needs to upload personal documents like photo, resume etc.

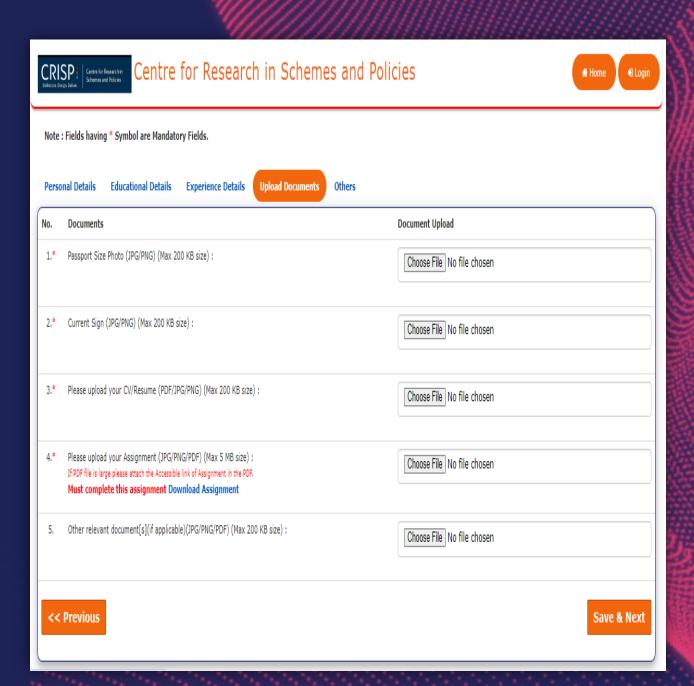

#### Application Process: Others

This section requests applicants to rank their skill levels. On completion of this section, the applicant can save the form.

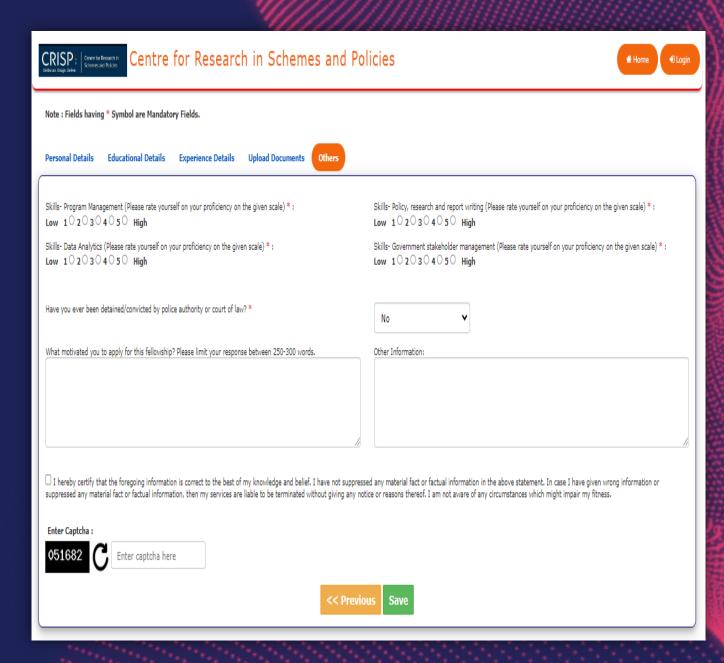

#### Application :Submit

On completion of all the prior steps, applicants will get the updated status of their application.

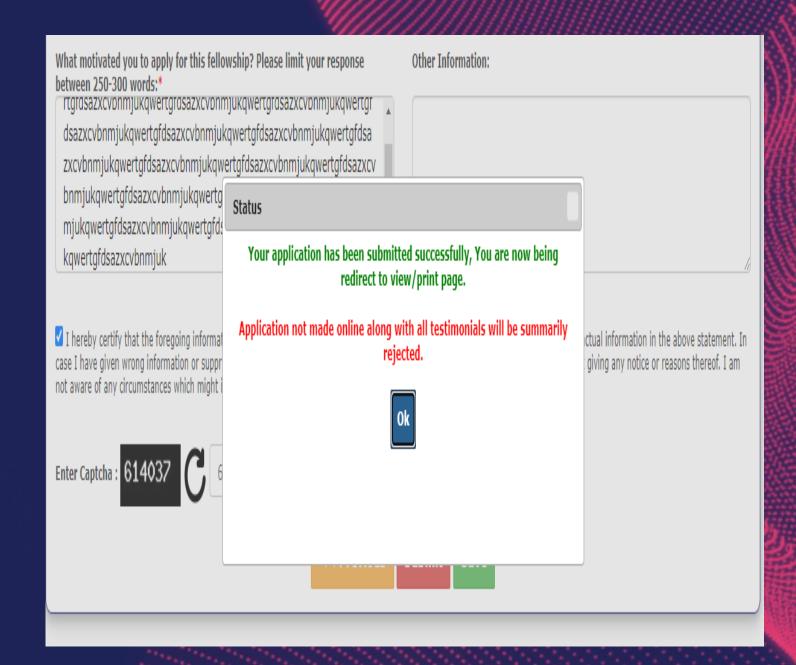

# Application: Last Step – Print application

On completion of the application process, the applicant will get the option to print or save their Application.

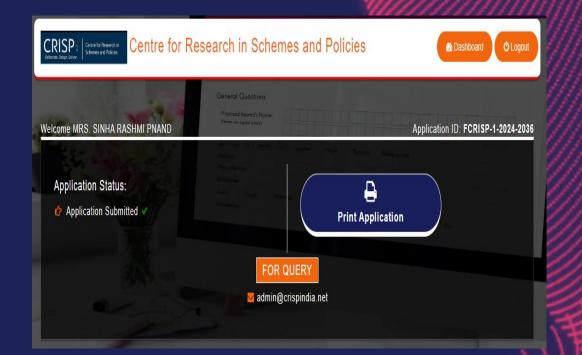

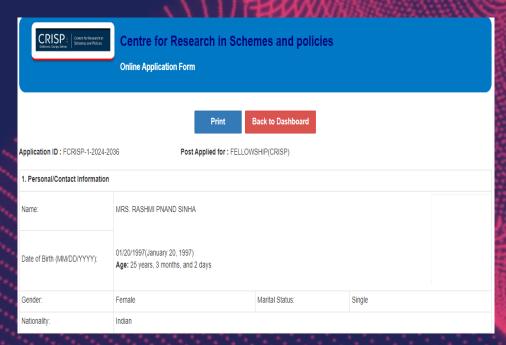

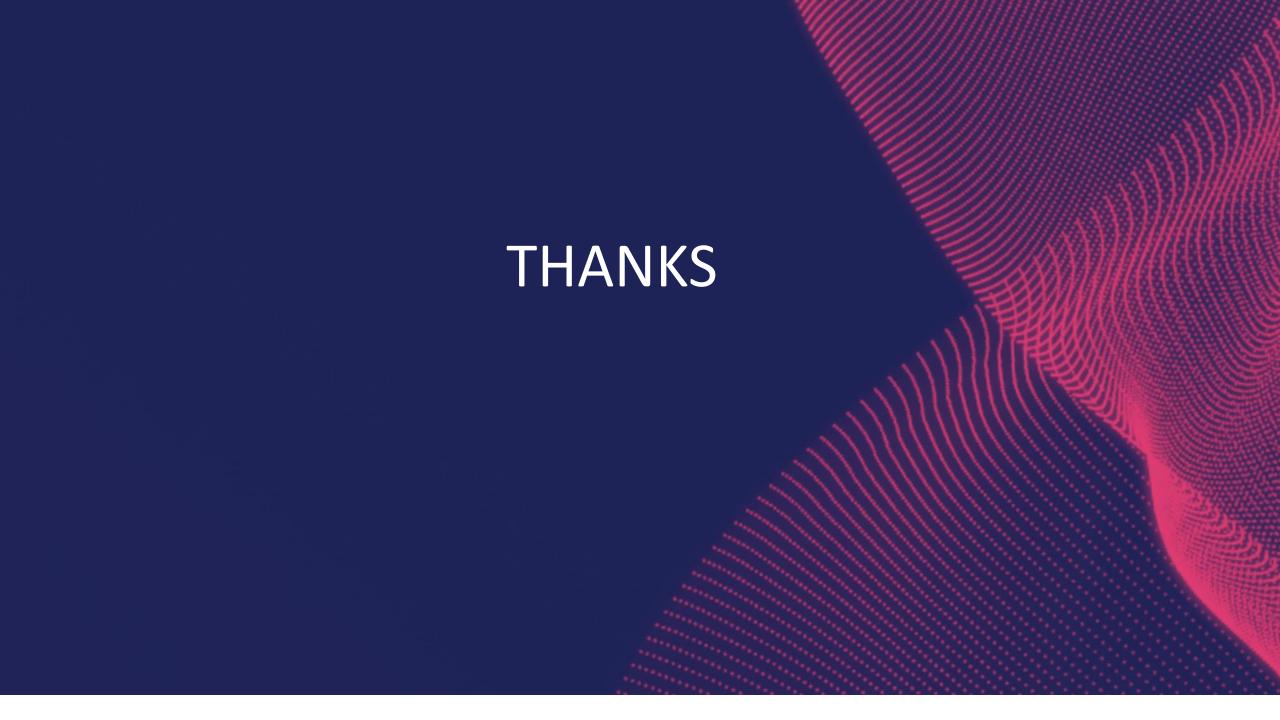